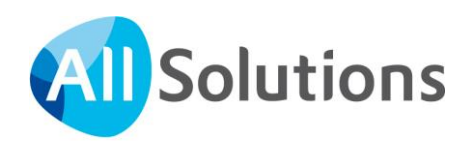

# Overgang naar elektronische aangifte via Digipoort

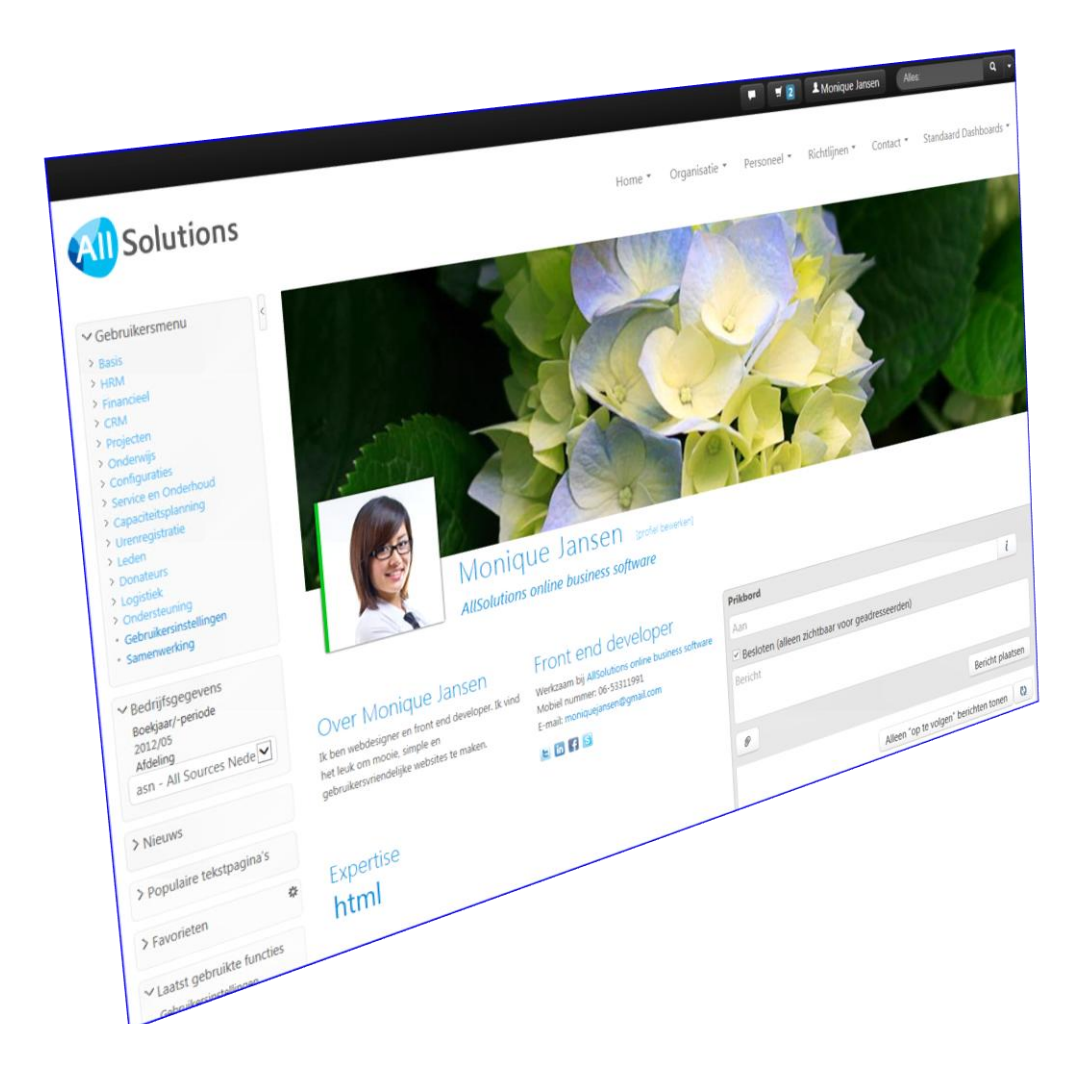

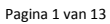

1 maart 2014

# **Inhoud**

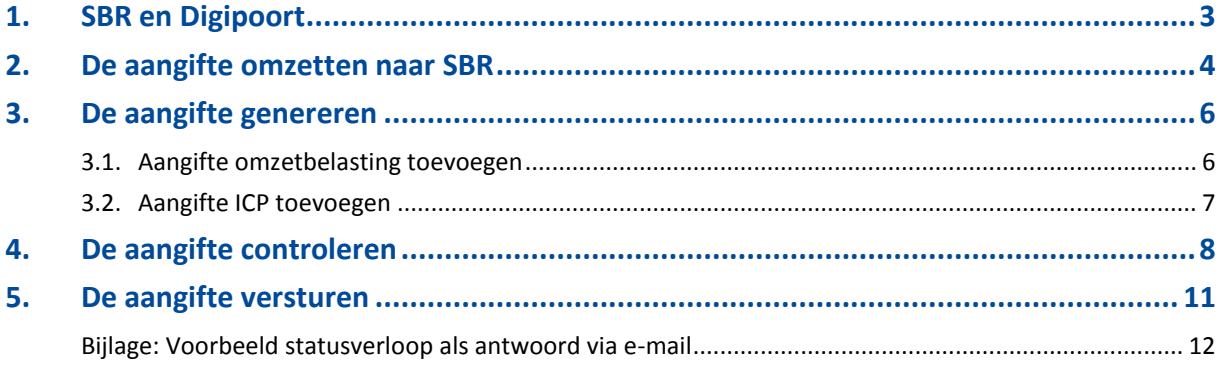

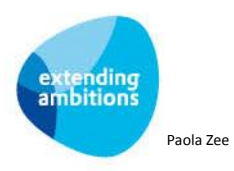

## <span id="page-2-0"></span>**1. SBR en Digipoort**

Vanaf 2014 gaat de Belastingdienst over op Standard Business Reporting (SBR) voor de btw aangifte en de opgaaf ICP. Dit betekent dat wanneer u elektronisch aangifte doet met AllSolutions, u de bt[w aangifte en de opgaaf ICP](http://www.belastingdienst.nl/wps/wcm/connect/bldcontentnl/belastingdienst/intermediairs/aangifte_doen/standard_business_reporting/watverandertervooru/aangifte_btw_en_opgaaf_intracommunautaire_prestaties_icp) over 2014 en latere jaren via Digipoort gaat aanleveren. Digipoort is het beveiligde digitale kanaal van de overheid. Meer informatie kunt u vinden o[p www.belastingdienst.nl/sbr.](http://www.belastingdienst.nl/sbr)

De software van AllSolutions is hierop aangepast, zowel voor het aanleveren van de gegevens via Digipoort als voor het opvragen van de statusinformatie.

Communicatie via Digipoort wordt versleuteld met een certificaat. Hierdoor kan de Belastingdienst herleiden waar de aangifte vandaan komt. Met een dergelijk PKI-certificaat is de informatie die personen en organisaties via internet versturen op een hoog niveau beveiligd.

Voor een softwareleverancier is het toegestaan dat zij één (verzamel)certificaat gebruikt voor haar klanten. Dit geldt ook voor AllSolutions. Wanneer bij u de elektronisch aangifte is geactiveerd, zorgen wij ervoor dat de benodigde certificaatgegevens in uw omgeving worden geregistreerd.

De volledige Digipoort-functionaliteit is beschikbaar zodra u bent geupgrade naar versie 10.0.06. Om uw aangifte via Digipoort te kunnen versturen zijn een paar handelingen nodig die u na de upgrade zelf uitvoert in uw omgeving. In dit document vindt u hiervan een verdere uitleg.

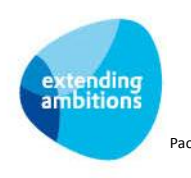

## <span id="page-3-0"></span>**2. De aangifte omzetten naar SBR**

Met behulp van de functie **Elektronisch Aangifte Belastingdienst** (MELAAN) kunt u periodiek de aangifte omzetbelasting en aangifte ICP verzorgen. Om deze via de nieuwe Digipoort te kunnen versturen, moet het aangiftetype worden omgezet van BAPI naar SBR. Dit doet u in de aangifte.

Selecteer hiervoor de gewenste aangifte omzetbelasting of aangifte ICP en klik bovenin het scherm op de **al** *Bewerken* knop.

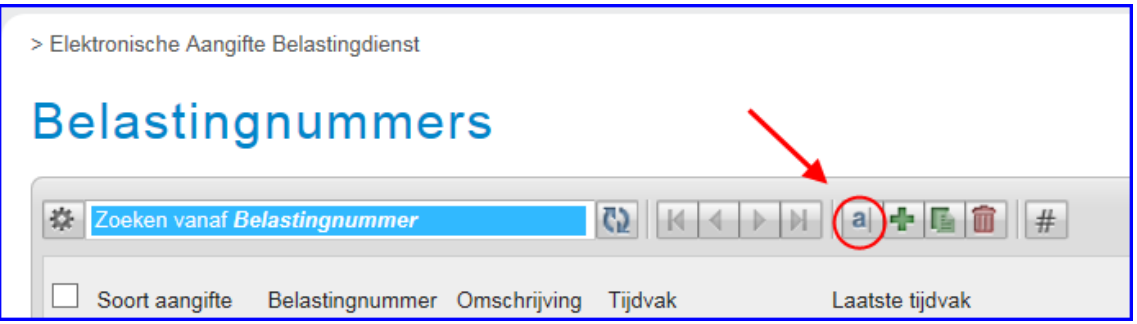

Zet het veld **Type aanlevering** over op *SBR*:

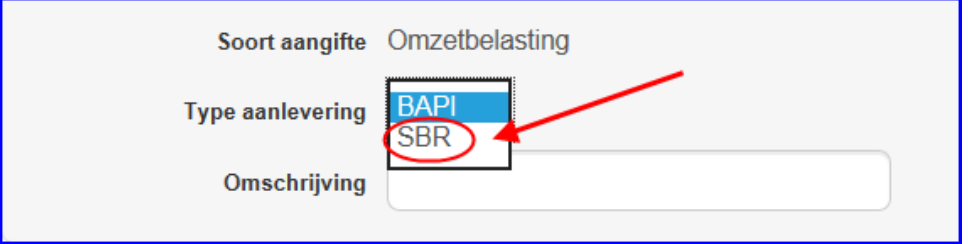

Vul de gegevens in onder het kopje **Contactpersoon Aanmeldingsformulier**:

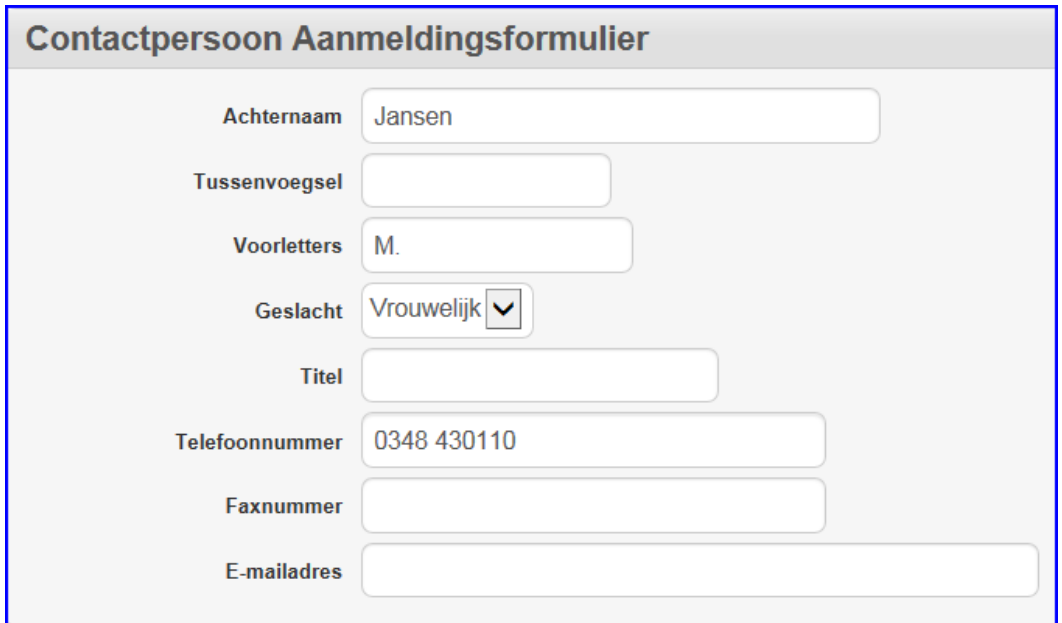

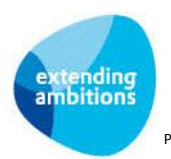

Vul de gegevens in onder het kopje **Belastingplichtige**:

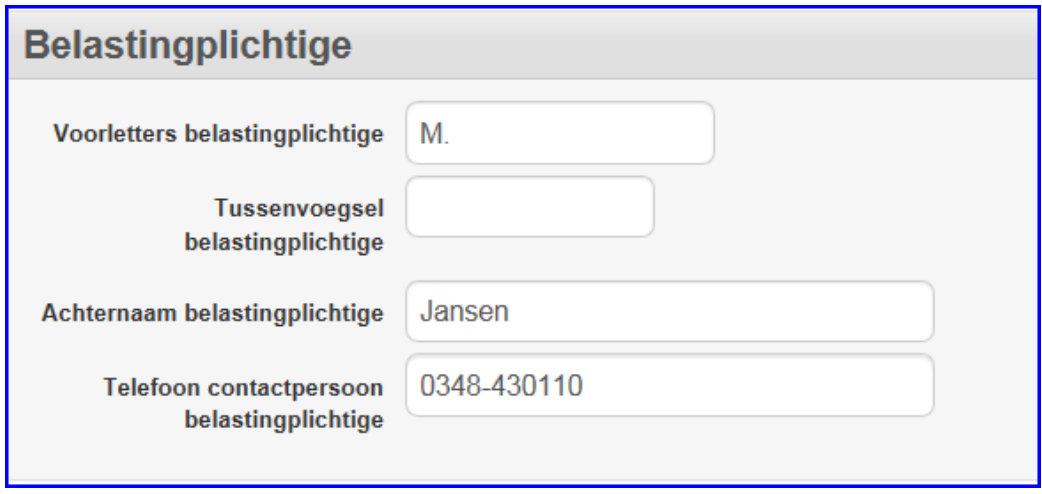

In beide onderdelen gaat het om de medewerker die optreedt als contactpersoon voor de bijbehorende elektronische aangiftes. Deze informatie wordt meegestuurd met de elektronische aangiftes en is alleen van toepassing als u zelf de aangifte verzorgt c.q. verstuurt.

Klik onderin het scherm op **Opslaan** om de aangepaste gegevens op te slaan.

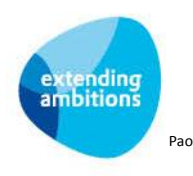

### <span id="page-5-0"></span>**3. De aangifte genereren**

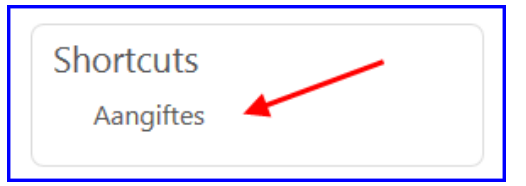

Via de shortcut **Aangiftes** rechts in het scherm gaat u naar de bijbehorende aangiftes.

Klik in dit scherm op de **knop om de eerstvolgende btw-aangifte of aangifte ICP toe te voegen.** 

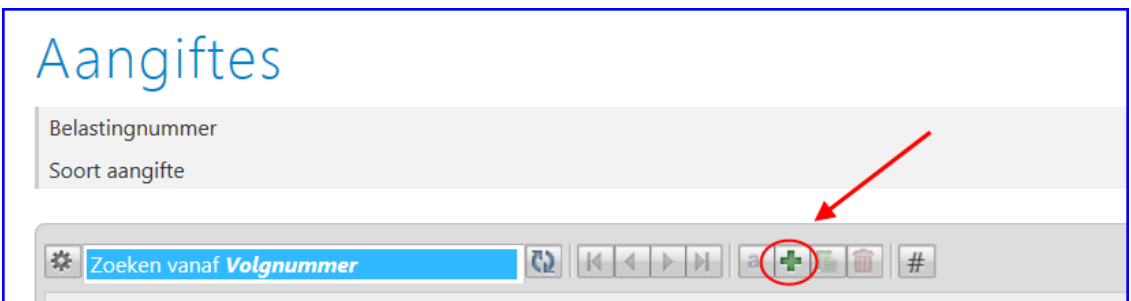

### <span id="page-5-1"></span>**3.1. Aangifte omzetbelasting toevoegen**

Automatisch wordt de eerstvolgende periode of het eerstvolgende kwartaal van de aangifte geselecteerd. U kunt deze eventueel via de pijltoets aanpassen.

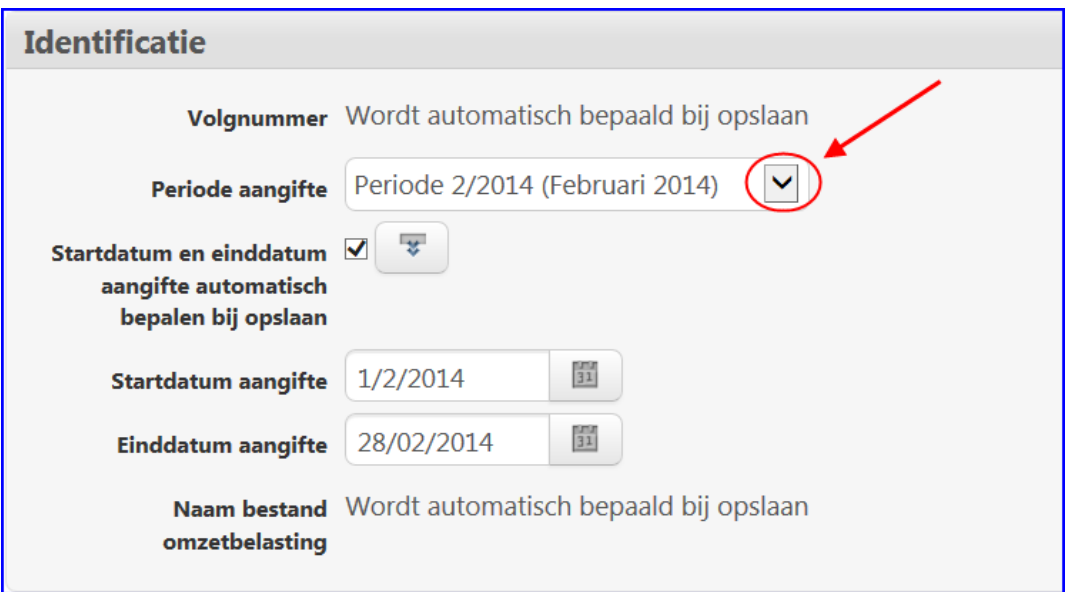

Het grootste gedeelte van de aangifte wordt automatisch gegenereerd. Onder het kopje *Algemeen* vult u handmatig de bedragen in voor de categorieën 5d., 5e. en 5f, indien voor u van toepassing. Deze bedragen kan AllSolutions niet automatisch berekenen.

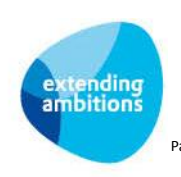

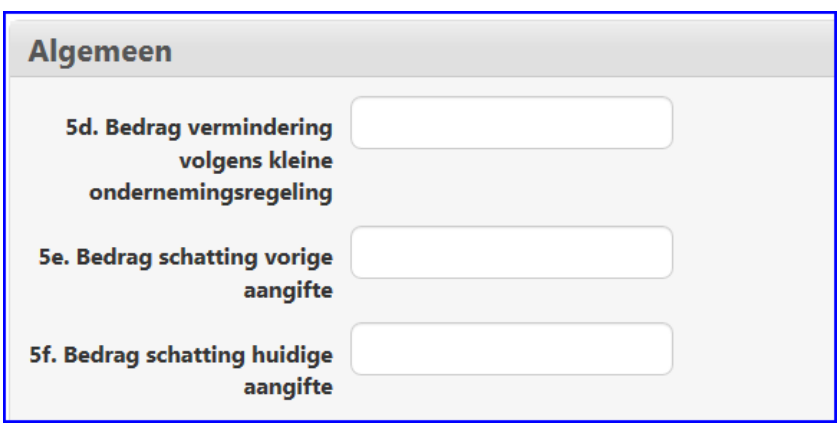

Klik onderin het scherm op **Opslaan** om de nieuwe aangifte op te slaan.

### <span id="page-6-0"></span>**3.2. Aangifte ICP toevoegen**

Automatisch wordt de eerstvolgende periode of het eerstvolgende kwartaal van de aangifte geselecteerd. U kunt deze eventueel via de pijltoets aanpassen.

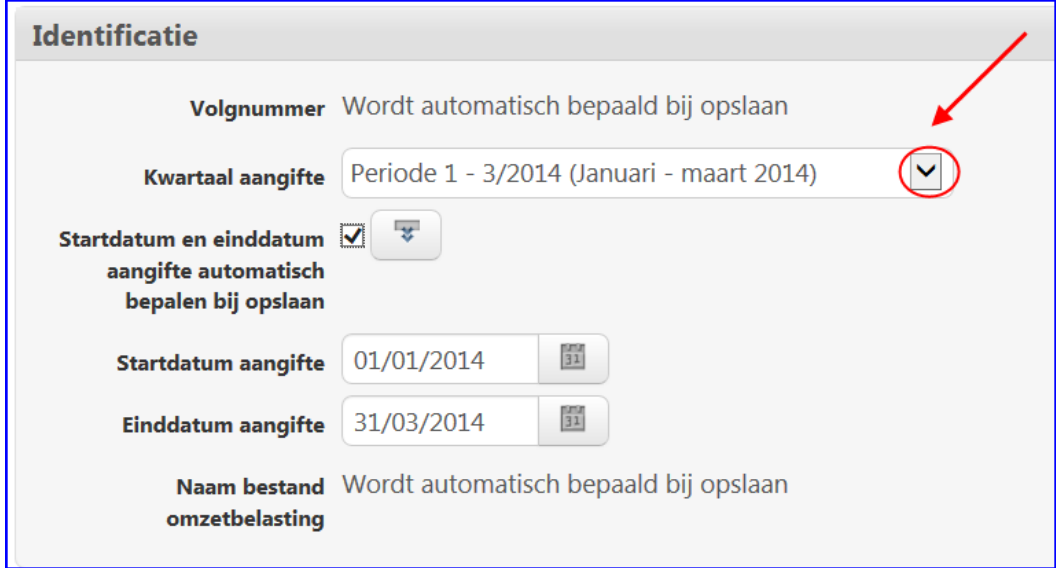

Klik onderin het scherm op **Opslaan** om de nieuwe aangifte op te slaan.

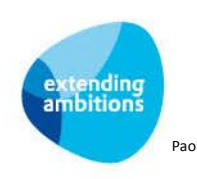

### <span id="page-7-0"></span>**4. De aangifte controleren**

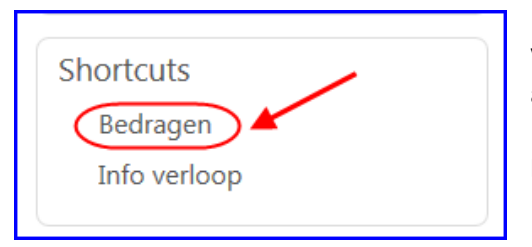

Via de shortcut **Bedragen** rechts in het scherm kunt u de inhoud van de aangifte inzien en, indien gewenst, nog aanpassen.

Dit gebeurt, met behulp van de zogenaamde edit browser. Klik hiervoor links in het scherm op de  $\mathbb{R}^d$  knop.

# Aangifte: bedragen

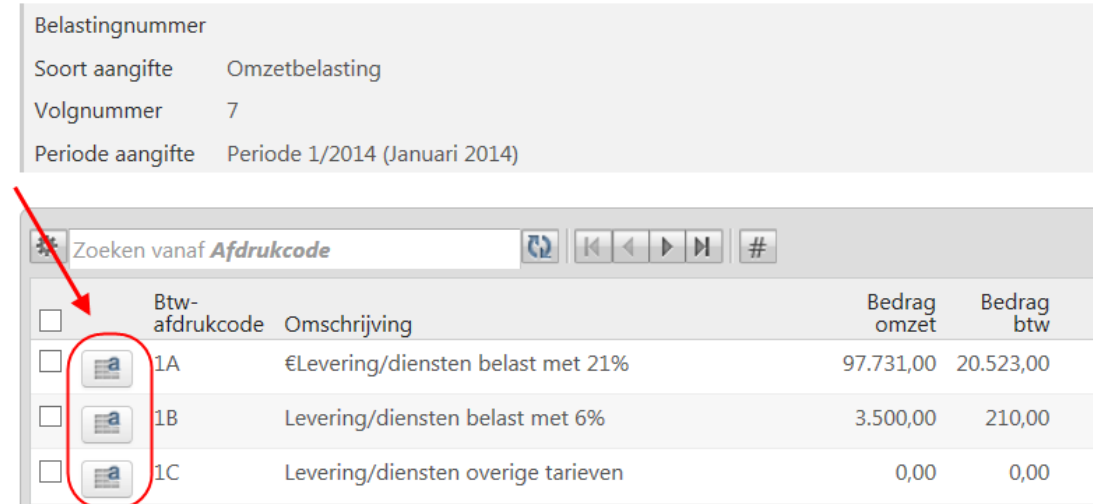

#### Hierdoor worden de invulvelden in het scherm 'open' gezet:

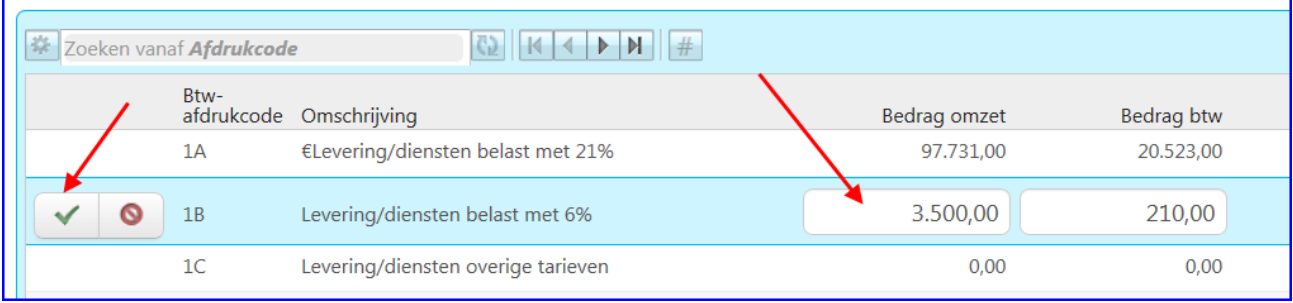

De invulvelden worden per regel geopend. Je kunt de **Enter** toets gebruiken om door te springen naar de volgende regel; de invulvelden in de volgende regel worden dan automatisch geopend en de vorige regel gesloten en de gegevens in deze regel opgeslagen. Met de **Tab** toets en Shift+Tab toetsencombinatie kun je vooruit- en terugspringen naar de velden binnen de regel.

Je kunt op elk moment met je cursor op een willekeurige andere regel in het scherm klikken. Hiervan worden dan direct de invulvelden geopend (en de andere regel waar je vandaan komt, wordt daarmee gesloten). Met het **V** groene vinkje links vooraan de regel sla je de gegevens op en sluit je de editbrowser.

Met de actie *Terug naar aangiftes* keer je terug naar het vorige scherm.

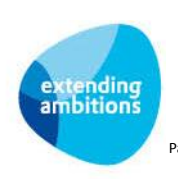

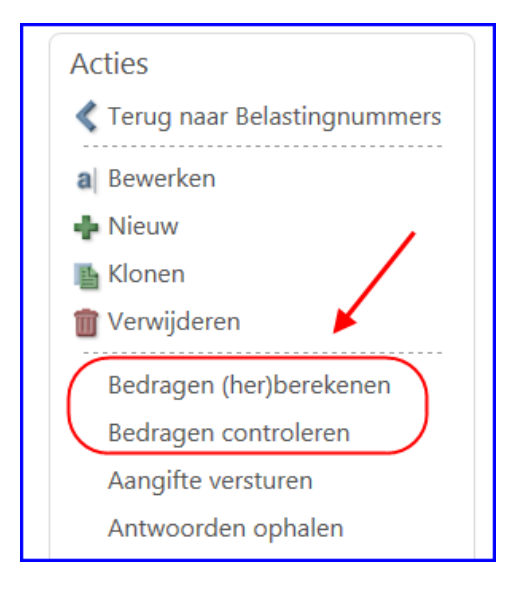

#### **Bedragen controleren**

Met deze actie kunt u de (handmatig aangepaste) bedragen van een aangifte checken op hun correctheid alvorens u deze verstuurd. Is het aan te geven bedrag bijvoorbeeld groter dan het bedrag waarover btw wordt berekend? (Wanneer de bedragen niet kloppen, is het niet mogelijk de aangifte te versturen.)

#### **Bedragen (her)berekenen**

Met deze actie kunt u de bedragen in de aangifte automatisch laten (her)berekenen. Bijvoorbeeld als u al eerder de aangifte heeft gegenereerd om een indicatie van de bedragen in de aangifte te krijgen. Met deze actie laat u de aangifte automatisch bijwerken op basis van de actuele boekingsgegevens.

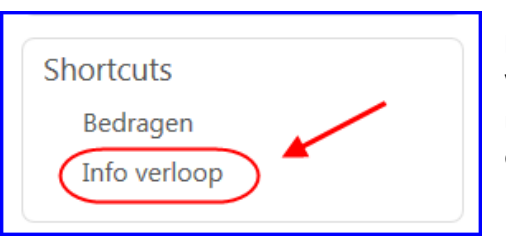

#### **Info verloop**

Via deze shortcut kunt u het verloop/de historie van een aangifte raadplegen. Zo kan na het controleren van de bedragen blijken dat er een fout in de berekende of handmatig aangepaste bedragen zit:

## Verloop aangifte Belastingnummer

Soort aangifte Omzetbelasting

Volgnummer aangifte 7

Periode aangifte Periode 1/2014 (Januari 2014)

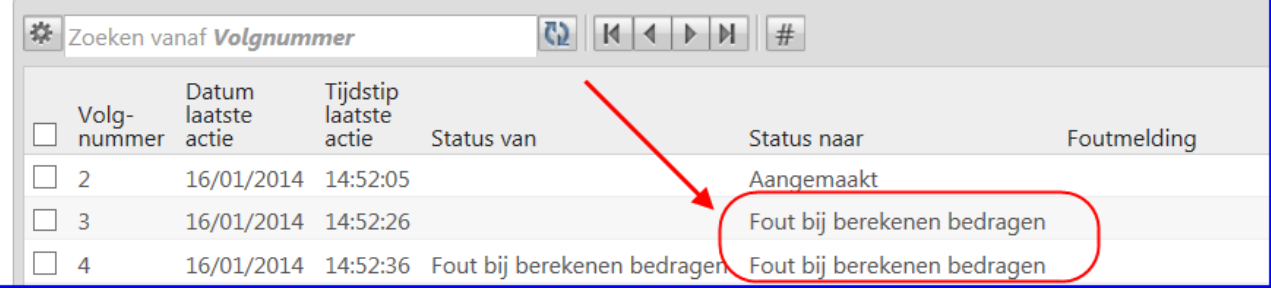

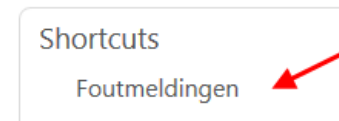

Vanuit het scherm met het *Verloop aangifte* kunt u via de shortcut **Foutmeldingen** de verdere uitleg raadplegen:

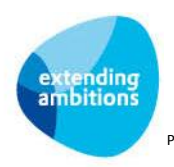

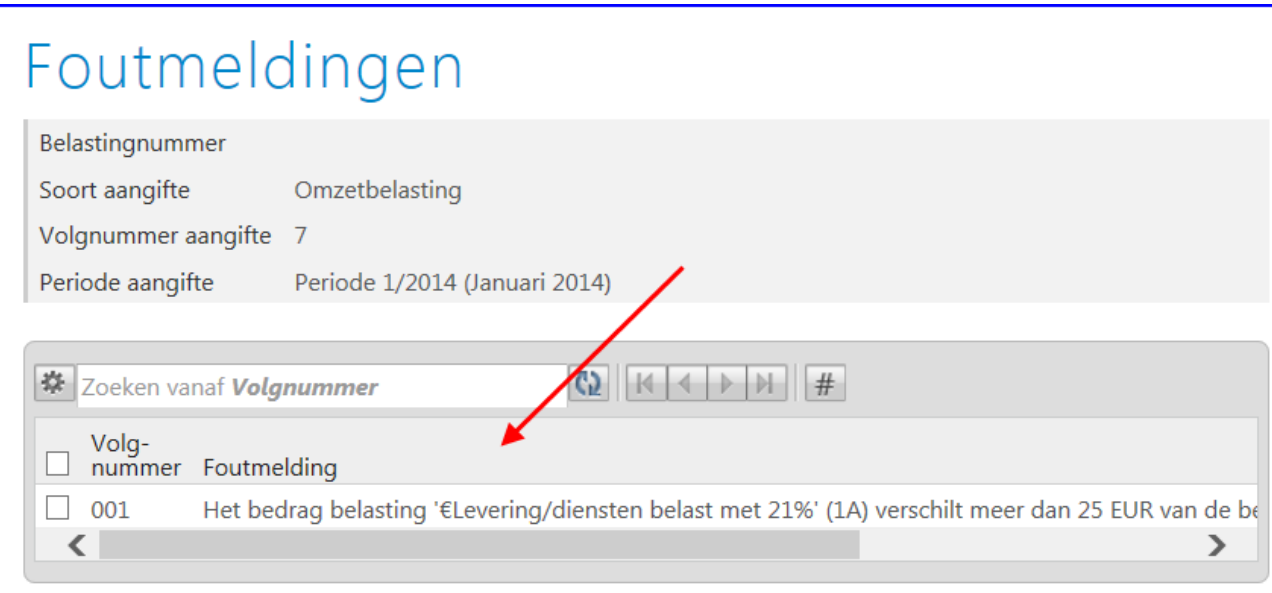

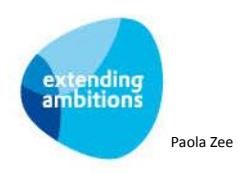

### <span id="page-10-0"></span>**5. De aangifte versturen**

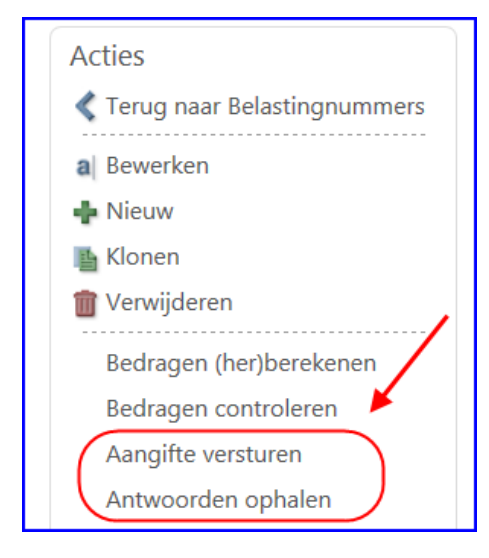

#### **Aangifte versturen**

Met deze actie verstuurt u de aangifte vanuit AllSolutions via Digipoort naar de Belastingdienst. Hierbij controleert het systeem nogmaals of alle bedragen kloppen. Wordt hierbij een onjuistheid gevonden, dan volgt een foutmelding. Via de shortcuts *Info verloop* en *Foutmeldingen* kunt u de details van de foutmelding raadplegen.

#### **Antwoorden ophalen**

Met deze actie controleert u of de Belastingdienst heeft gereageerd op een verstuurde aangifte. Zo ja, dan wordt het bijbehorende bericht opgehaald en in de weergave getoond. Dit bericht kan een bevestiging zijn dat de aangifte correct is ontvangen, of een weigering van de aangifte. Via de shortcuts *Info verloop* en *Foutmeldingen* kunt u dan de details raadplegen.

Bij het ophalen van het antwoord ontvangt u een email vanuit AllSolutions met het verloop van de authenticatie via Digipoort. De Belastingdienst hanteert overigens een eigen tijdstempel voor het antwoordbericht. Om die reden kan het antwoord over de ontvangst van de aangifte (status 500 of 510) ook tussen de andere statussen door worden getoond in het e-mail bericht met het statusverloop. In de bijlage en op onze supportsite vindt u een speciale pagina met meer informatie over het statusverloop.

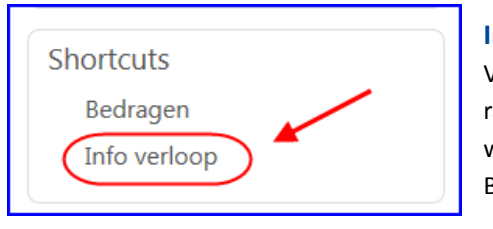

#### **Info verloop**

Via deze shortcut kunt u het verloop/de historie van een aangifte raadplegen. Zo kan na het ophalen van een antwoord (gelijknamige actie) worden gecheckt of de aangifte al dan niet correct is ontvangen door de Belastingdienst.

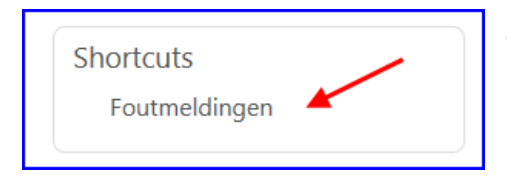

Vanuit het scherm met het *Verloop aangifte* kunt u via de shortcut **Foutmeldingen** de verdere uitleg raadplegen.

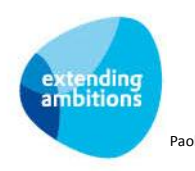

### <span id="page-11-0"></span>**Bijlage: Voorbeeld statusverloop als antwoord via e-mail**

Bij het ophalen van het antwoord ontvangt u een email vanuit AllSolutions met het verloop van de authenticatie via Digipoort. De Belastingdienst hanteert overigens een eigen tijdstempel voor het antwoordbericht. Om die reden kan het antwoord over de ontvangst van de aangifte (status 500 of 510) ook tussen de andere statussen door worden getoond in het e-mail bericht met het statusverloop.

## Automatisch bericht

Dit is een automatisch verstuurde e-mail. U hoeft hier geen antwoord op terug te sturen.

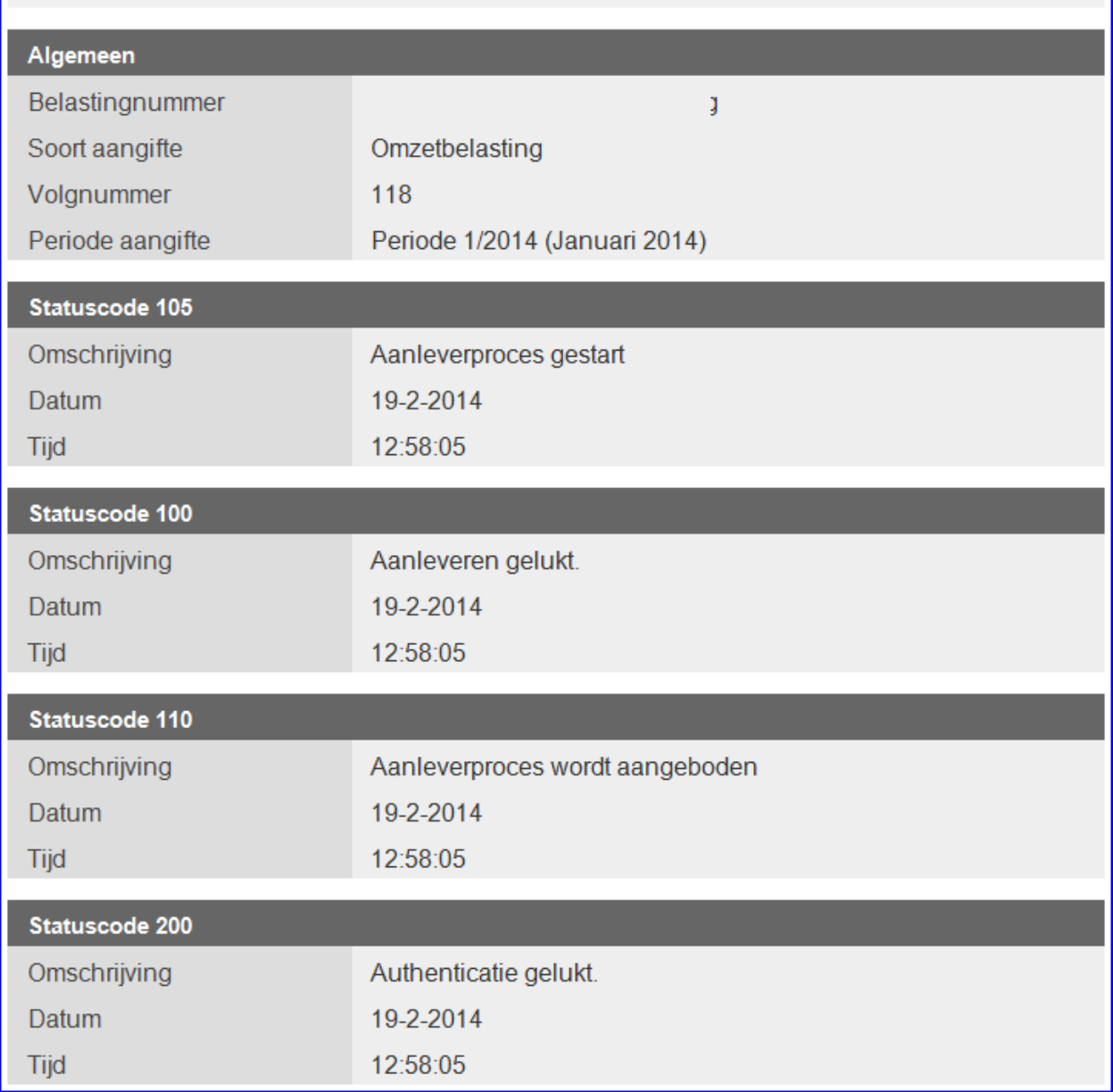

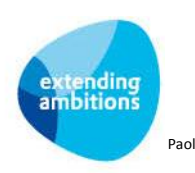

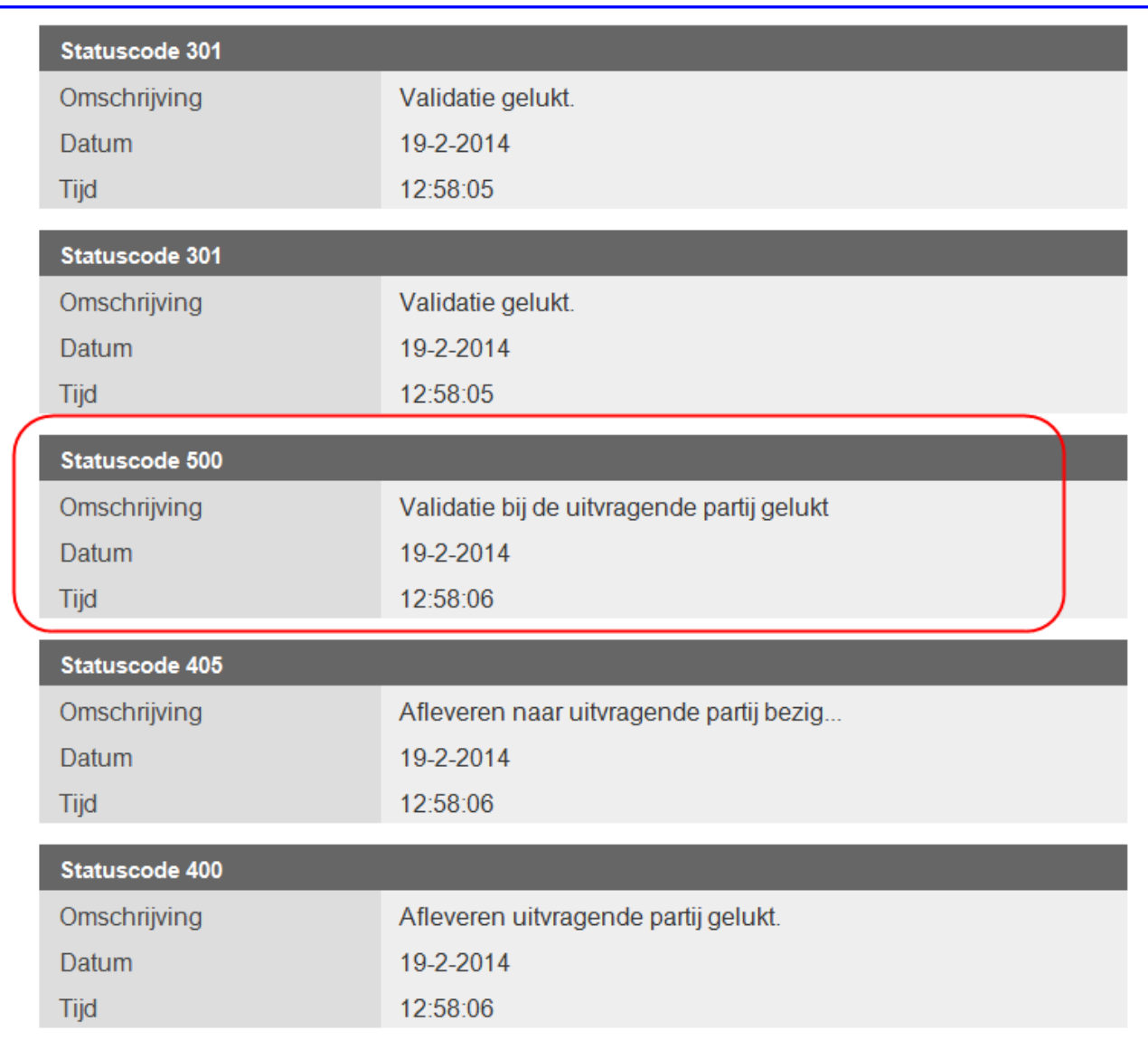

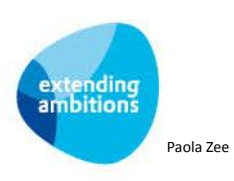